## Procedure to download & Sign Up on the m-Parivahan App

To get started with the services on the mParivahan app, you need to install and sign up for this app. The step-by-step process for the same is shared in this section. Have a look-

- Open the Play Store or App store on your mobile phone.
- Type mParivahan and click on the mParivahan app option.
- Click on the Install option and open the App.

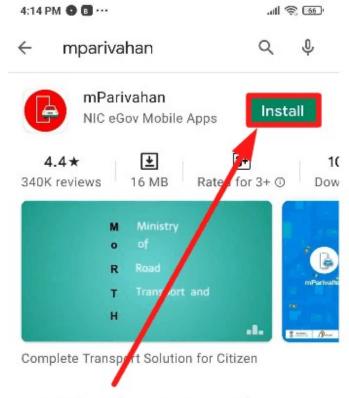

## Ads Related to your search

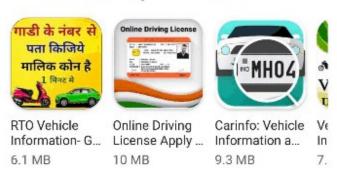

• Now, slide pages that appear on the app or you also skip it. These pages provide information about all the services that you can avail of on this app.

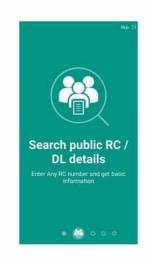

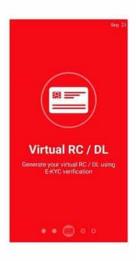

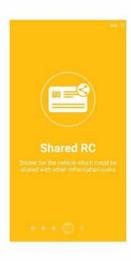

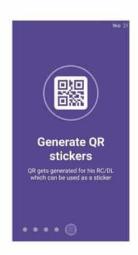

• Select the language. Click on the Menu option as shown below and hit the "Sign In" link.

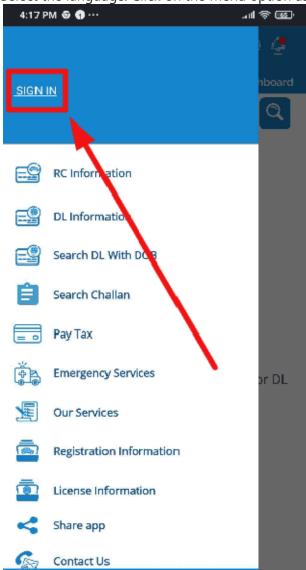

• If you already have an account then enter the registered number and continue. If not Click on the "Sign Up" option.

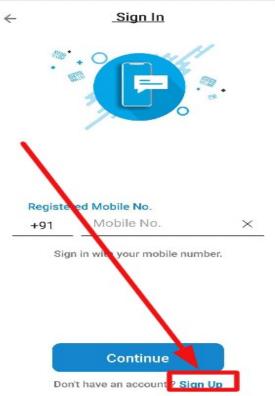

• Enter the mobile no and accept the terms and conditions.

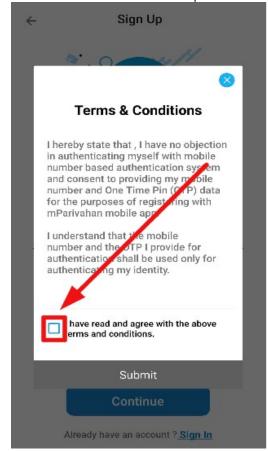

• Verify by entering the OTP.

• Complete your profile by entering your name and Clicking on "Submit".

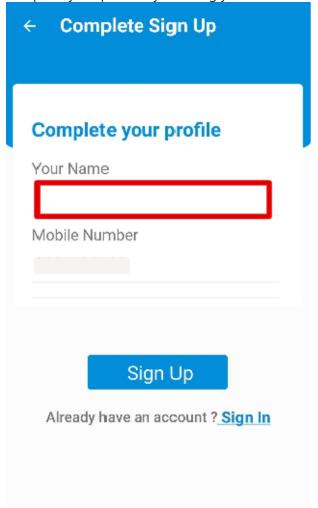

• Finally, your account on the mParvahan App will be created.

• Your name, mobile No. will now appear on the top of the homepage. After successful registration, you can proceed further to use the services available on the app.

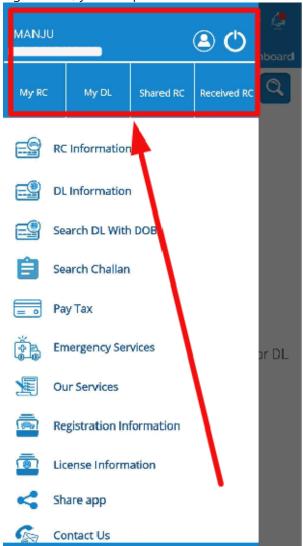

## How to create Virtual RC on mParivahan?

To get instant access to your RC through mobile phone, you have to create your virtual RC on the mParivahan app (**mparivahan ऑनलाइन**). The complete procedure to create Virtual RC is explained below through various steps. Just go through the steps and get your virtual RC created.

• Open mParivahan App.

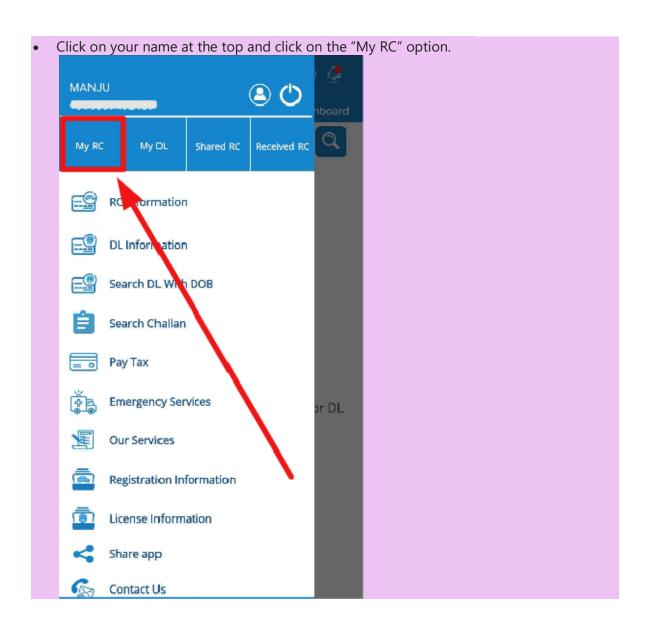

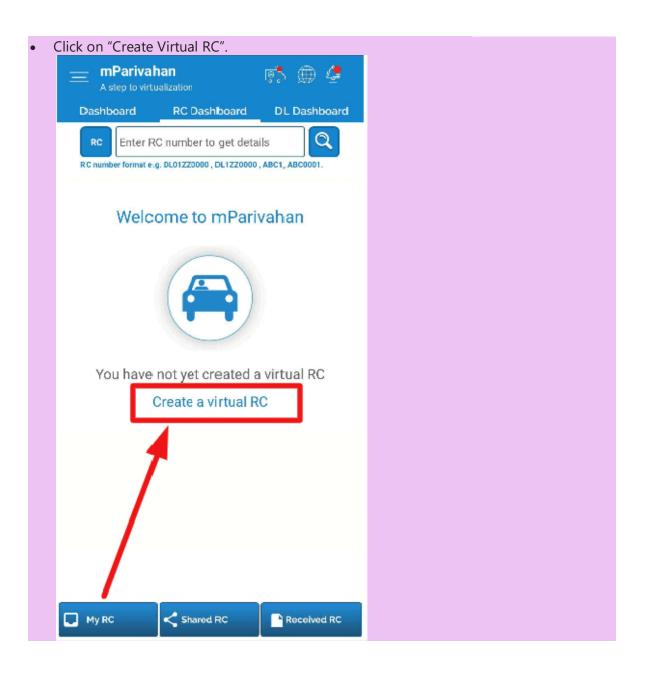

• Now, the Virtual RC dashboard will open. Enter your RC no. and click on the Search button.

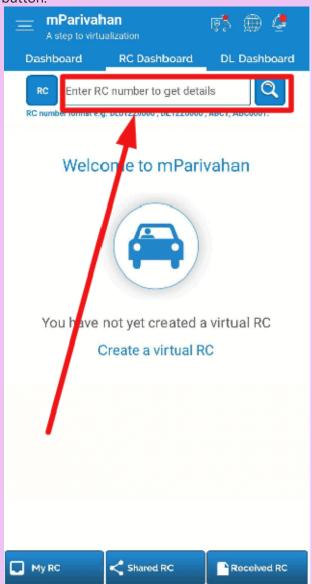

• Now, a pop-up box indicating a note about your activity log will appear. Click OK to proceed further.

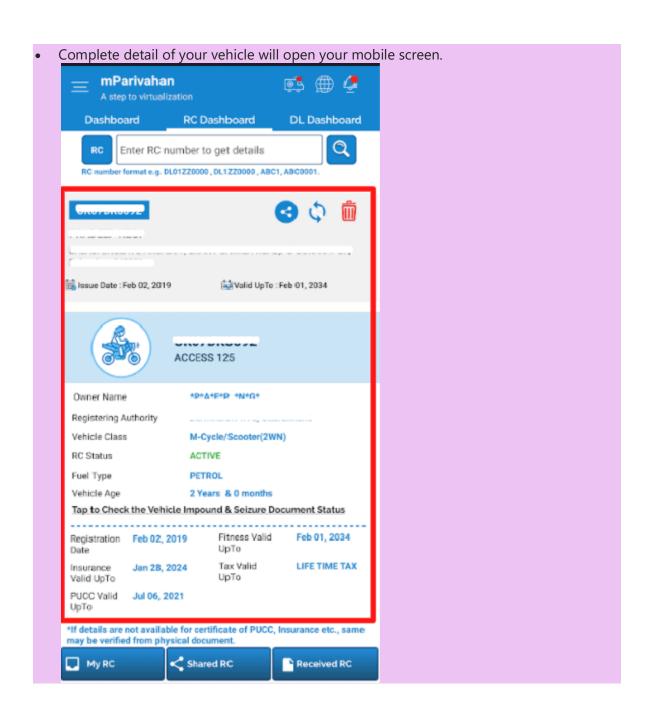

• Scroll the page down. Click on the "View Challan" option if any challans otherwise proceeds ahead by clicking on "Add to Dashboard for Virtual RC".

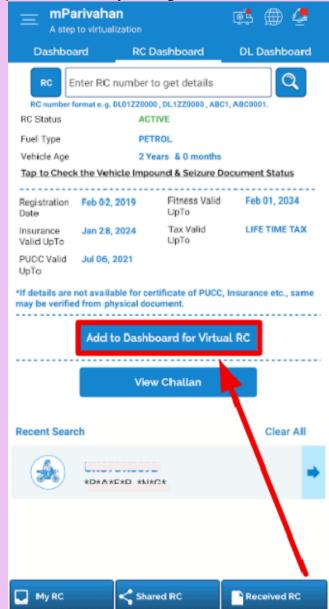

• Verify your RC by providing Chassis No. and Engine No.

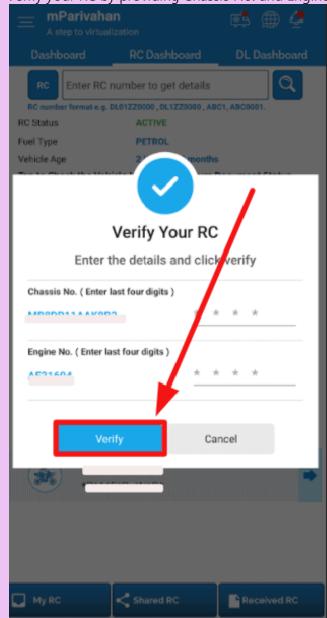

 RC will be verified and you will get the message- "Go to the dashboard to check your RC details" • Your Virtual RC will be created and displayed in the RC dashboard.

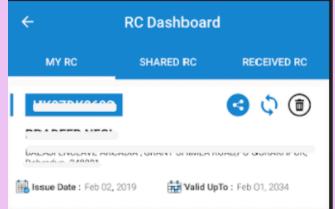

• Click on the Virtual RC details. A QR code with other RC detail will open.

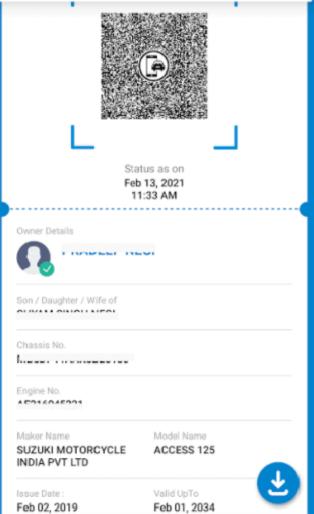

 You can download this QR code by clicking on the download option and present the same whenever required.

## How to create Virtual DL on mParivahan?

mParivahan App also allows you to create the Virtual DL. This virtual form of DL can be presented whenever, and wherever you are asked to show it. Check the complete process involved in the creation of **mparivahan virtual dl** shared as under-

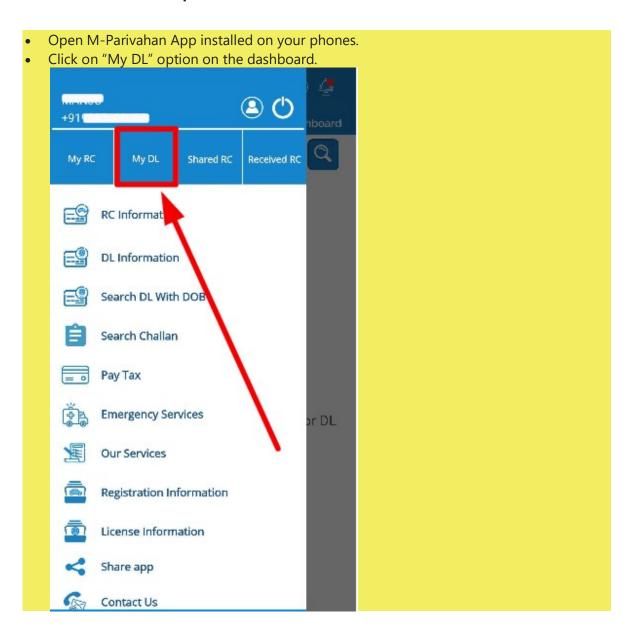

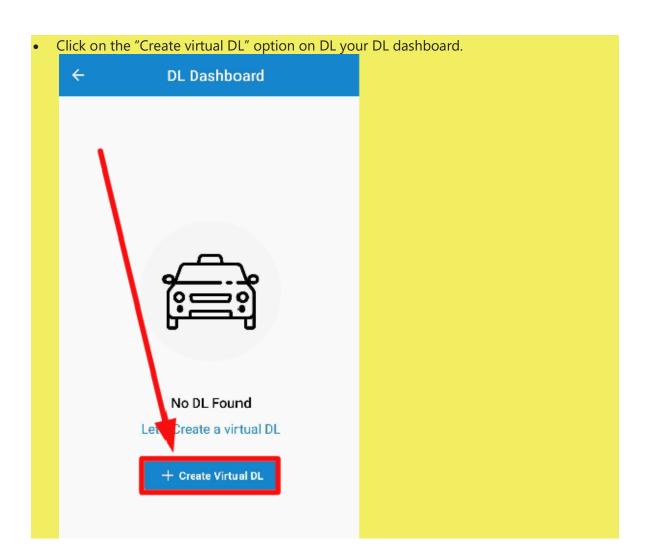

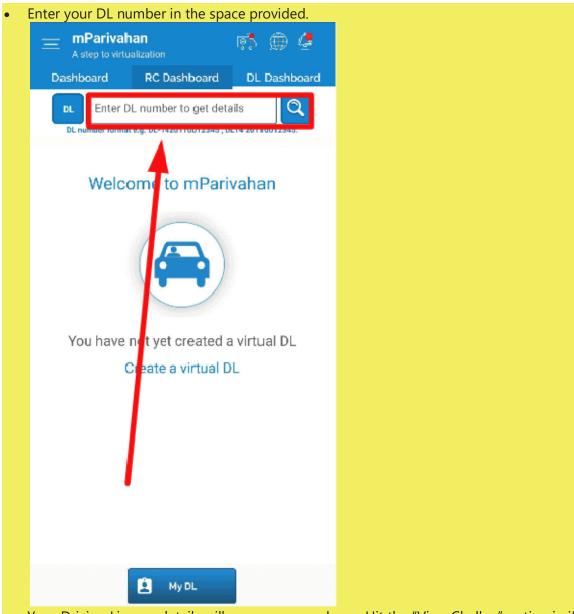

• Your Driving License details will open on your phone. Hit the "View Challan" option in if there is any challan otherwise proceed further by clicking on "Add to Dashboard for

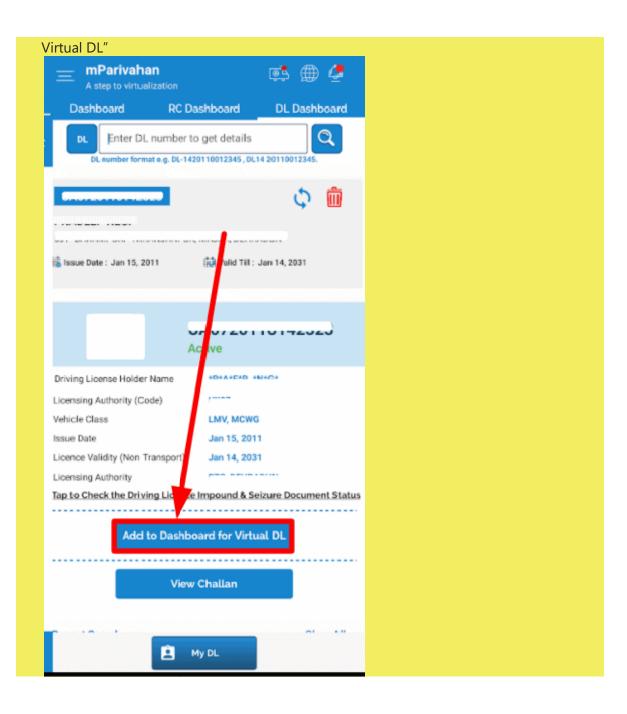

• Verify your DL. For verification enter your Date of Birth and click on the "Verify" tab.

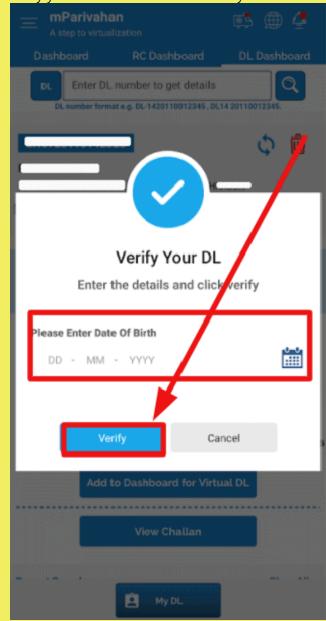

• Now, your virtual DL is created. Go to the dashboard to check your Virtual DL.

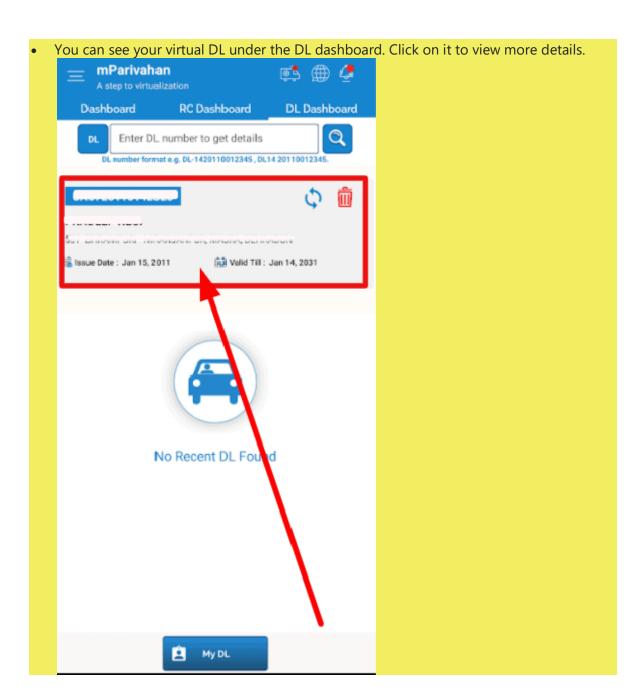

Complete Virtual Driving License information along with a QR code will appear. Update Virtual DL 🗘 Last Updated Feb 13, 2021 11:39 AM Driving License Holder Name Active Son / Daughter / Wife of 01117mm 0111011 11E01 Issue Date: Jan 13, 2011 Licence Validity (Non Transport) Jan 17, 2001 Date Of Birth Blood Group Apr 15, 1991 Vehicle Class LIMV, MCWG

 You can download the QR code by clicking on the download button and make use of it whenever required.

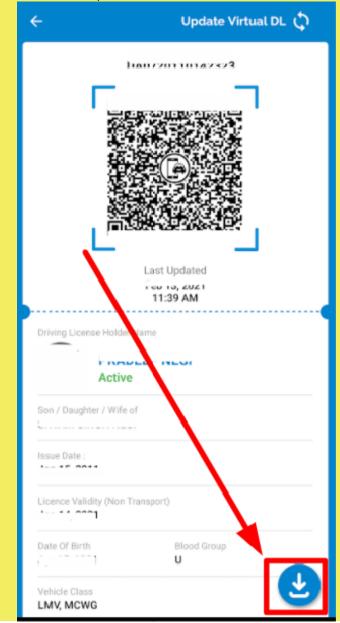

The downloaded QR code or Virtual DL/ Virtual RC can be utilized as a valid vehicle document by the citizens whenever demanded by the traffic police or any other concerned person.